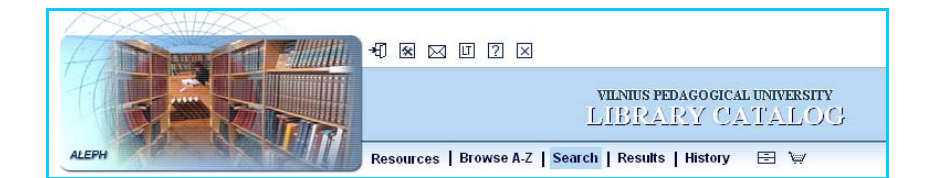

#### **HOW TO ORDER AN ITEM OVER THE INTERNET?**

## Go to the Library`s Catalog : **http://vpu.library.lt/**.

Click o[n](javascript:GoToPage() the icon  $\pm 1$  and register. To do so, complete the form using your ID number as User ID & the last 4 digits as verification. Click **Log On**.

 $\bullet$  **Basic Search.** The Search function enables you to find records by entering keywords or phrases. To perform a search click on **Go**.

 $\Phi$  Result List screen gives you access to the requested items. Choose an item & click on the digit in the numerical column.

 $\bullet$  *Full View of Record* screen gives you access to the bibliographic reference of an item. To order an item view **Holdings information**. To do so you can click on the underlined library name in the *Sublibrary/item* column in the *Result List screen* **or** click on the **All Items** link in the *Full View Record*.

 In *VPUB katalogas – items* screen you can view all the copies of the requested item. Choose one and click **Request**.

## In *Hold Request* screen click **Go**.

Information on an item that has been requested will appear on the screen.

Pickup: Sublibrary Centrinis abonementas (ABON) or Humanitaru abonementas (HAB), i. e. The Loan Department at the Main building or Branch Library of the Humanities.

**Note:** please have a valid membership card every time at pickup.

 To place an order for another item go back to *Result List* screen or start a new search. To **Log Out** clic[k](javascript:GoToPage() ("End session") and then click **Go** to protect your personal data.

### **If you need help to find or to order an item:**

• ask a staff member in room #112

• call the Library, phone: **279 05 82 or 233 76 82**; e-mail address: [biblioteka@vpu.lt](mailto:biblioteka@vpu.lt) or [humbibl@vpu.lt](mailto:humbibl@vpu.lt)

 $\bullet$ in the computer catalog screen click  $\boxed{?}$  ("Help")

## Go to the Library`s Catalog : **http://vpu.library.lt**

 $\bullet$  Click on the icon  $\overline{\mathcal{A}}$  and register. To do so, complete the form using your ID number as User ID and the last 4 digits as verification. Click **Log On**.

**Note:** password options on sign-in icon  $\boxed{2}$  Click Password". Complete the *Change in Verification/Pincode* form.

 The *Library Card* screen allows you to see personal library information and display option.

# **Note:** the icon  $\boxed{\triangle}$  pop up only after **Log On**.

**O** Click o[n](javascript:GoToPage() your *sign-in* icon  $\boxed{\triangle}$  to view your *Library Card* screen that gives you access to your library circulation records:

- Click **Loans**  to view the list of borrowed items.
- Click **Loan History List** to view the history of previous loans.
- Click **Hold Requests** to view item status.
- Click **Cash Transactions** to check status on overdue items.

### **INFORMATION ON REQUESTED ITEM STATUS**

 Click on **Hold Request** link in your *Library Card* screen to view the requested item status:

• **In process** - means that your request is being processed, but the item is not on the shelf yet.

• **On hold until** (and the date) - means that you can pick up your request. Requested item is behold for you for a 5 days period and then returned back to the Holdings if not picked up during that period.

• **Pickup Location: ABON** - means that you can pick up your request at the Loan Department (Main building).

• **Pickup Location: HAB** - means that you can pick up your request at the Branch Library of the Humanities (T.Ševčenkos str. 31).

### **HOW TO RENEW BORROWED ITEMS**

Go to the Librar[y](javascript:GoToPage()`[s C](javascript:GoToPage()atalog: **http://vpu.library.lt/.**

 $\bullet$  Click on the icon<sup>+</sup> $\downarrow$  and register.

Click o[n t](javascript:GoToPage()he *sign-in* icon  $\mathbf{B}$  that gives you access to your library circulation records.

To renew borrowed items click on **Loans** and click on the digit in the numerical column.

Click **Renew** in the *Items of Loan for: (name)* screen. The new return date will pop up.

**Note:** • items borrowed for one month or 6 months (semester) period can be renewed only **once**. • items borrowed for 2 weeks period **cannot** be renewed.